## How To Use PowerSchool Mobile

PowerSchool Mobile gives you access to your student's data right in the palm of your hand!

This guide will help you get started using the PowerSchool Mobile app.

# **Device Requirements**

Mobile apps require the following operation system version installed on your device:

| Mobile App                          | OS (Operating System) |
|-------------------------------------|-----------------------|
| PowerSchool Mobile (iOS) v2.8.1     | iOS 10.3+             |
| PowerSchool Mobile (Android) v2.3.0 | Android 7.0+          |

## **Mobile App Download**

PowerSchool Mobile can be downloaded from the Apple App Store or the Google Play Store:

#### iOS App

https://itunes.apple.com/us/app/powerschool-mobile/id973741088

**Note**: You can also open the App Store app on your iOS device and search for "PowerSchool." PowerSchool apps should be the first results that appear.

#### **Android App**

https://play.google.com/store/apps/details?id=com.powerschool.portal

**Note**: You can also open the Play Store app on your Android device and search for "PowerSchool." PowerSchool apps should be the first results that appear.

# Sign into the PowerSchool Mobile App for iOS

To Sign into the PowerSchool Mobile App, you need to create an account through the Parent Portal website.

After you have downloaded the mobile app to your device, you will need to configure the app to recognize the server at your school district and then sign into the app with your PowerSchool Student and Parent Portal username and password.

The PowerSchool Mobile app walks you through the process.

### **Enter the District Code**

The Springfield Public Schools code is a four-digit code that you enter on the sign in screen. This connects the app to the PowerSchool SIS (Student Information System) at your school district. You will then enter your username and password to sign into PowerSchool.

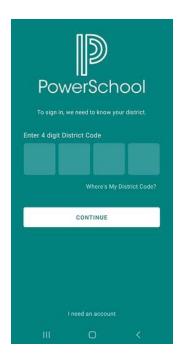

Obtain your district code using one of the following options below:

- How to Retrieve the District Code from the Portal.
- How to Search for Your District Code in the Mobile App.

#### How to Retrieve the District Code from the Portal

1. Sign into the PowerSchool Student and Parent portal. The district code appears in the bottom left-hand corner of the menu bar.

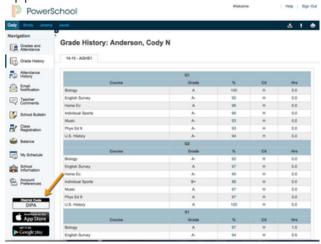

2. Enter this code in the PowerSchool Mobile app to allow you to sign into your district.

## How to Search for Your District Code in the Mobile App

- 1. Open the PowerSchool Mobile app.
- 2. On the Sign In screen, tap **Where's My District Code**.
- 3. Select **Search by School or District**, then enter your school or district name in the search field.
- 4. Select the district when it appears on the screen.

## **Enter Your Username and Password**

On the Sign In screen, enter your PowerSchool Parent Portal username and password, and then tap **Go**.

# Sign into the PowerSchool Mobile App for Android

To Sign into the PowerSchool Mobile App, you need to create an account through the Parent Portal website.

After you have downloaded the mobile app to your device, you will need to configure the app to recognize the server at your school district and then sign into the app with your PowerSchool Student and Parent Portal username and password.

The PowerSchool Mobile app walks you through the process.

### **Enter the District Code**

The Springfield Public Schools code is a four-digit code that you enter on the sign-in screen. This connects the app to the PowerSchool SIS at your school district. You will then enter your username and password to sign into PowerSchool.

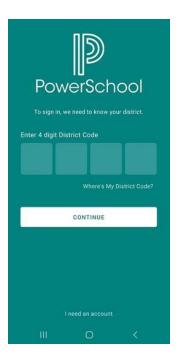

Obtain your district code using one of the following options:

- Retrieve the District Code from the Parent and Student Portal
- Search by School or District Name

#### How to Retrieve the District Code from the Portal

- 1. Sign into the PowerSchool Student and Parent portal. The district code appears in the bottom left-hand corner of the menu bar.
- 2. Enter this code in the PowerSchool Mobile app to allow you to sign into your district.

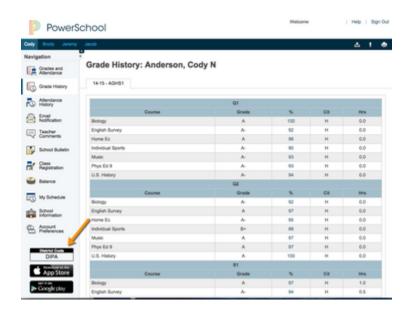

### How to Search for Your District in the Android App

- 1. Open the PowerSchool Mobile app.
- 2. On the District Code screen tap Where's My District Code?
- 3. Next, tap **Search by School or District**.
- 4. Enter the full district name or school name in the field(s) provided, and then tap **Search**.
- 5. On the Search Results screen, tap the correct district name.

#### **Enter Your Username and Password**

On the Sign In screen, enter your PowerSchool Parent Portal username and password, and then tap **Sign In**.